cne.thieme.de

# **Kurzanleitung** Gewusst wie - CNE optimal nutzen!

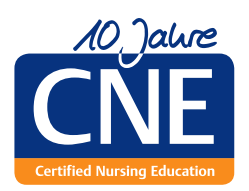

**Das Beste für die Pflege.**

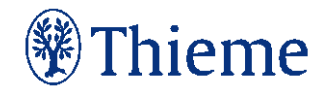

**Mit dieser Kurzanleitung können Sie sich einen Überblick über das umfangreiche Angebot von CNE verschaffen und erhalten Tipps für die erfolgreiche Nutzung. Holen Sie das Beste für sich aus CNE heraus!**

# **Was ist CNE?**

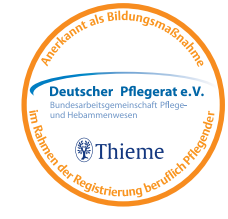

**Fortbildung und Wissen für jeden Pflegenden**  CNE ist ein multimediales Fortbildungsprogramm für die Pflege, das Ihnen vielfältige Möglichkeiten zur kontinuierlichen Qualifizierung bietet. Es wurde von Ihrer Klinik für alle Pflegenden im Haus erworben.

# **Was sind Ihre Vorteile von CNE?**

**CNE.online** steht Ihnen rund um die Uhr, 7 Tage die Woche zur Verfügung und bietet als umfangreiche Wissensplattform zahlreiche Fortbildungsmöglichkeiten und wertvolle Informationen für Ihren Pflegealltag. Neben dem Zugriff auf CNE in Ihrer Klinik gelangen Sie mit dem Anlegen Ihres persönlichen Profils **Mein CNE** auch zuhause auf das Portal. In Ihrem CNE Punkte-Konto können Sie Ihre Lernerfolge einsehen und Ihre Zertifikate verwalten.

Die beiden Zeitschriften **CNE.fortbildung** und **CNE.magazin** begleiten Sie mit aufeinander abgestimmten Pflegethemen durch das Jahr.

**Sie entscheiden, wann, wo und wie Sie sich fortbilden und bestimmen dabei selbst Ihr Lerntempo – CNE unterstützt Sie vielseitig!**

# **CNE.online** Das Herzstück aller CNE Elemente!

Die Startseite hält Sie mit Meldungen und Science Kompakt auf dem neuesten Stand. Beim Gewinnspiel und der Miniumfrage können Sie selbst aktiv werden.

Unter **Fortbildung** stehen Ihnen Lerneinheiten zu verschiedenen Themenbereichen sowie die Pflichtunterweisungen Medizinprodukte, Compliance, Arbeitsschutz, Allgemeines Gleichbehandlungsgesetz (AGG), Brandschutz, Notfall, Gender Bias, Hygiene und Datenschutz mit Fragebögen, sofortiger Lernkontrolle und Zertifikatsvergabe zur Verfügung.

Die zubuchbaren **Fachbereiche** sind speziell für die Intensivpflege und Anästhesie, Psychiatrie, OP-Pflege, Kinderkrankenpflege, Geburtshilfe sowie die Pflegemanagement-Ebene und bieten jeweils bis zu 6 Schwerpunktthemen im Jahr. In der **Bibliothek** finden Sie zahlreiche Pflege- und Medizinbücher des Thieme Verlags im Volltext und zum Download.

In der **Mediathek** zeigen Ihnen Videos pflegerische Interventionen sowie diagnostische und operative Maßnahmen. Mit den Podcasts stehen Ihnen MP3- Dateien zum Download zur Verfügung.

Im **Expertenrat** werden Ihre Fachfragen qualifiziert und fundiert durch unsere Pflegeexperten beantwortet.

**Mein CNE** ist Ihr persönlicher Bereich zur Profil- und Fortbildungsverwaltung mit Ihrem CNE Punkte-Konto.

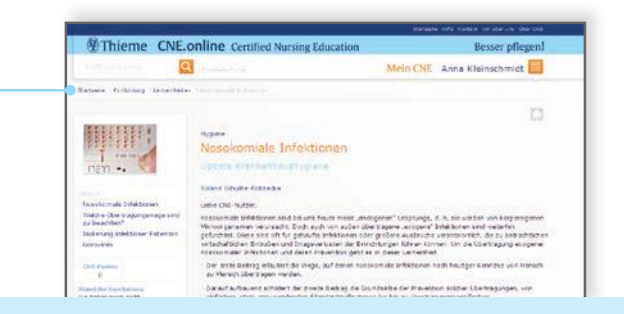

Um sich innerhalb von **CNE.online** besser orientieren zu können, nutzen Sie die Navigation oben über den jeweiligen Seiteninhalten. Über diese Verlinkungen können Sie ganz einfach zurückspringen und z.B. auf die Startseite gelangen.

# **Ihr Zugriff auf CNE.online**

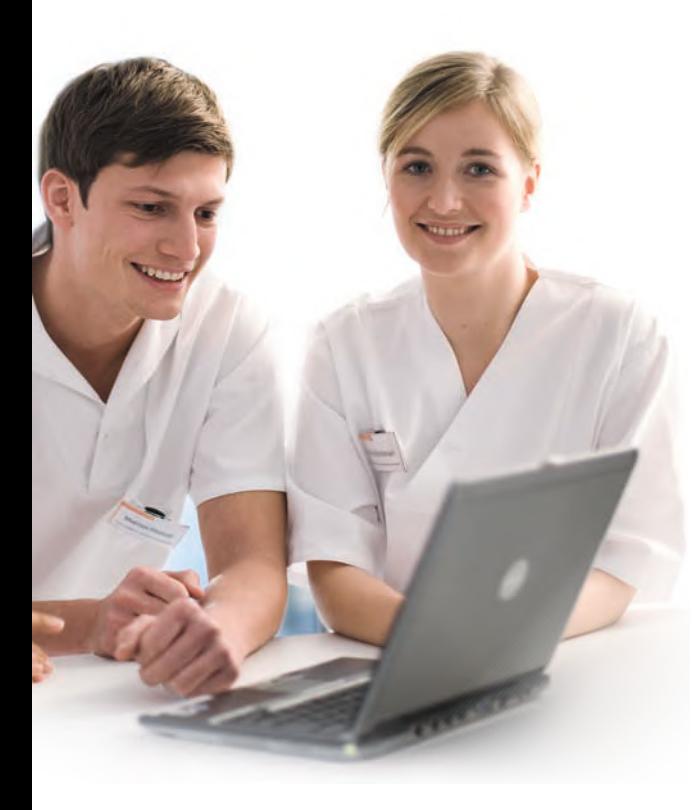

Zum Arbeiten mit **CNE.online** benötigen Sie eine bestehende Internetverbindung.

# **In der Klinik**

Sie können direkt über die Eingabe **cne**.**thieme.de** (ohne www. oder sonst etwas davor) im Internetbrowser auf CNE zugreifen. Möglicherweise steht Ihnen eine direkte Verlinkung in Ihrem Intranet zur Verfügung.

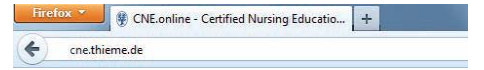

# **Von zuhause**

Sie können erst von zuhause aus (oder jedem beliebigen Computer mit Internetzugang) auf **CNE.online** zugreifen, wenn Sie sich vorab in der Klinik Ihr persönliches Profil **Mein CNE** mit persönlichen Benutzerdaten eingerichtet haben.

# **Mein CNE – So geht's:**

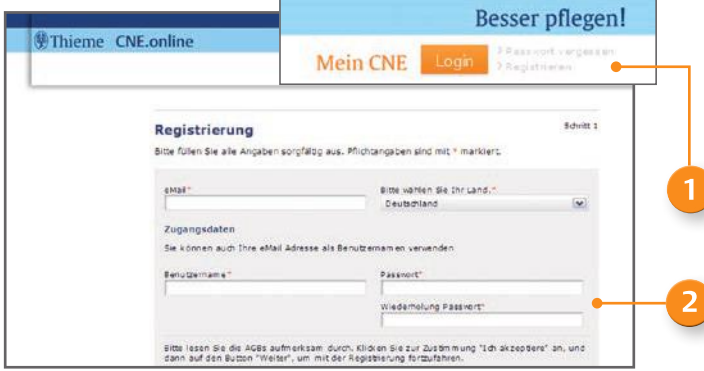

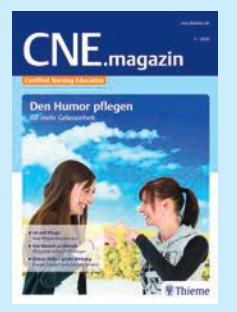

# Das besondere Plus:

Mit dem Einrichten von **Mein CNE** erhalten Sie kostenlos das **CNE.magazin** fünfmal im Jahr. Damit das Heft auch bei Ihnen ankommt, geben Sie bitte Ihre Privatanschrift bei der Registrierung an.

4

Gehen Sie dazu auf der Startseite von **CNE.online** rechts oben auf den Link "Registrieren".

Füllen Sie die mit \* gekennzeichneten Pflichtfelder aus. Benutzername und Passwort (8 Zeichen) können Sie selbst festlegen. Sie können auch Ihre E-Mail-Adresse als Benutzernamen eintragen. Überprüfen Sie vor dem Absenden des Formulars, ob Sie Ihre korrekte E-Mail-Adresse eingegeben haben. Stimmen Sie den Allgemeinen Geschäftsbedingungen (AGBs) mit einem Häkchen zu und senden Sie das Formular ab.

- Sie erhalten sofort danach zwei E-Mails an die von Ihnen angegebene E-Mail-Adresse. In der ersten E-Mail finden Sie Ihren Benutzernamen. In der zweiten E-Mail befindet sich ein Link, den Sie innerhalb **von 4 Tagen** anklicken müssen. Erst dann ist Ihre Anmeldung bestätigt und abgeschlossen.
	- Anschließend können Sie sich von jedem internetfähigen Rechner aus in **CNE.online** einloggen. Geben Sie dazu **cne**.**thieme.de** in Ihrem Internetbrowser ein. Klicken Sie im oberen rechten Feld der Startseite auf Login und tragen Sie Ihre Benutzerdaten ein.

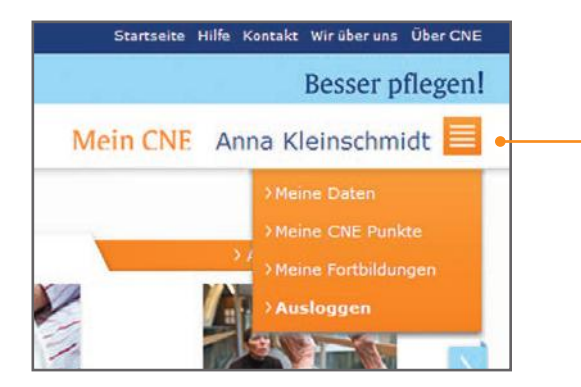

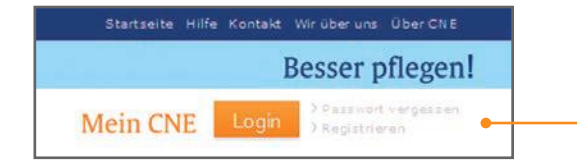

# Hinweis

Bei Fragen zu Ihrem Passwort oder CNE Zugang können Sie sich jederzeit an unseren Kundenservice wenden:

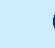

 $\omega$  helpdesk@thieme.de  $\omega$  0711/8931-420

Unter **Mein CNE** (Klick auf das orangefarbene Symbol neben dem Benutzernamen) können Sie jederzeit Ihr persönliches Profil einsehen und Ihre Daten ändern. In Ihrem CNE Punkte-Konto haben Sie den Überblick über Ihren Lernerfolg, können Ihren Punktestand abfragen, Ihre Teilnahme weiterleiten und Ihre persönlichen Zertifikate ausdrucken. Weiterhin werden Ihnen die Fortbildungen angezeigt, die Ihre Klinik verpflichtend ausgewählt hat und bis zu einem bestimmten Zeitpunkt zu bearbeiten sind.

## **Passwort vergessen**

Wichtig ist, dass Sie sich Ihren Benutzernamen merken. Sollten Sie Ihr Passwort nicht mehr wissen, kann dies zurückgesetzt und durch ein neues ersetzt werden. Klicken Sie oben rechts neben dem Login-Feld auf "Passwort vergessen" und geben Sie Ihren Benutzernamen ein. Sie erhalten direkt im Anschluss eine E-Mail mit einem Link. Diesen müssen Sie innerhalb von 30 Minuten anklicken und ein neues Passwort vergeben.

# **Fortbildung**

Unter der Rubrik Fortbildung finden Sie alle **Lerneinheiten**, sortiert nach Themenbereichen. Jeder Pflegende kann so auf über 180 Lerneinheiten zugreifen und sich jederzeit individuell fortbilden.

Sollte Ihre Klinik Fortbildungsinhalte ausgewählt haben, die von besonderem Interesse sind und deshalb von Ihnen bearbeitet werden müssen, werden Ihnen diese als **Obligatorische Fortbildungen** angezeigt.

Weiterhin finden Sie hier die **Pflichtunterweisungen** Medizinprodukte, Compliance, Arbeitsschutz, Allgemeines Gleichbehandlungsgesetz (AGG), Brandschutz, Notfall, Gender Bias, Hygiene und Datenschutz. Diese werden Ihnen als Web Based Training angezeigt. Das ermöglicht Ihnen noch mehr Interaktion – ganz nach Ihren Bedürfnissen. Sie können Lernziele und weiterführende Informationen zusätzlich einblenden und haben die Möglichkeit, nach jedem Kapitel Übungsfragen zu beantworten. Diese gehen nicht in die Wertung ein, Sie können soviel üben, wie Sie möchten. Mehr Informationen zu den E-Learning-Modulen in CNE finden Sie unter **Hilfe**.

Zusätzlich bietet Ihnen CNE **Praxis updates** in Form von E-Learning-Modulen an. Ein Praxis update vermittelt Ihnen relevantes Wissen in kurzer Zeit: Entscheiden Sie selbst, wieviel und welche Informationen Sie benötigen. Über das Inhaltsverzeichnis können Sie schnell und komfortabel zwischen den Kapiteln "Hintergrundwissen", "Praktische Anleitung" und "Ergänzende Informationen" wechseln.

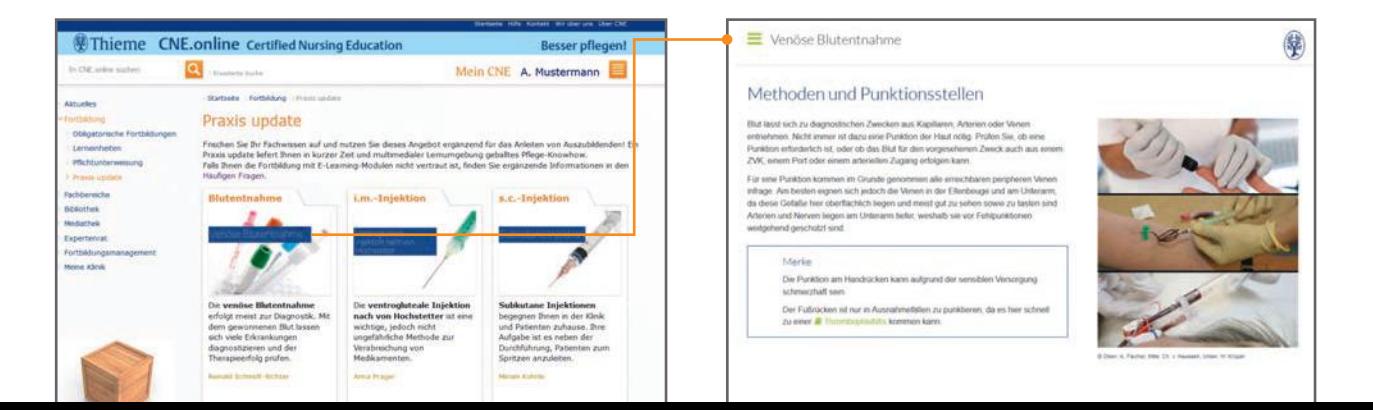

# **Fortbildung**

### **Anzeige und Bearbeitung der Fragebögen – CNE Punkte erwerben**

## Fragebogen beantworten

Um Fragebögen angezeigt zu bekommen, müssen Sie sich mit Ihren persönlichen Zugangsdaten zu **Mein CNE** in **CNE.online** anmelden. Erst dann sind diese für Sie aktiv und Sie können starten.

Sie haben **120 Minuten Zeit**, um den Fragebogen zu beantworten. Die noch verbleibende Bearbeitungszeit sehen Sie immer oberhalb der Fragen. Wenn Sie den Fragebogen innerhalb dieser Zeit nicht absolvieren, gilt er als nicht bestanden. Sie haben dann die Möglichkeit, den Fragebogen zwei weitere Male in der vorgegebenen Zeit zu bearbeiten. Danach ist dies erst nach **6 Monaten** wieder möglich. Jeder Fragebogen besteht aus **10** Multiple-Choice-Fragen, die zufällig aus einem Pool an Fragen generiert werden. Bei jeder Frage ist immer nur eine Antwort korrekt. Der Fragebogen gilt als bestanden, wenn Sie mindestens **7 von 10 Fragen richtig** beantworten.

1) Wählen Sie Ihre Antwort aus und klicken Sie dann auf den Button "Weiter". 2) Wenn Sie alle 10 Fragen beantwortet haben, klicken Sie auf "Test abschließen". Ihre Eingaben werden gespeichert und der Fragebogen gilt als bearbeitet.

Sie erhalten direkt im Anschluss eine **persönliche Auswertung**. Gehen Sie dazu im Bereich **Mein CNE** unter "Meine CNE Punkte". Dort werden Ihnen alle bearbeiteten Inhalte mit Ergebnis aufgeführt. Klicken Sie unter "Ergebnis" auf "öffnen" und Sie erfahren welche Antworten richtig und welche gegebenenfalls falsch waren. Wenn Sie den Fragebogen erfolgreich absolviert haben, erhalten Sie ein **Zertifikat als Leistungsnachweis und drei CNE Punkte**.

 Wenn Sie aus irgendwelchen Gründen den Test abbrechen müssen, klicken Sie auf "Fenster schließen". Die Daten werden dann nicht gespeichert, der Test gilt als nicht bearbeitet und Sie können jederzeit erneut starten.

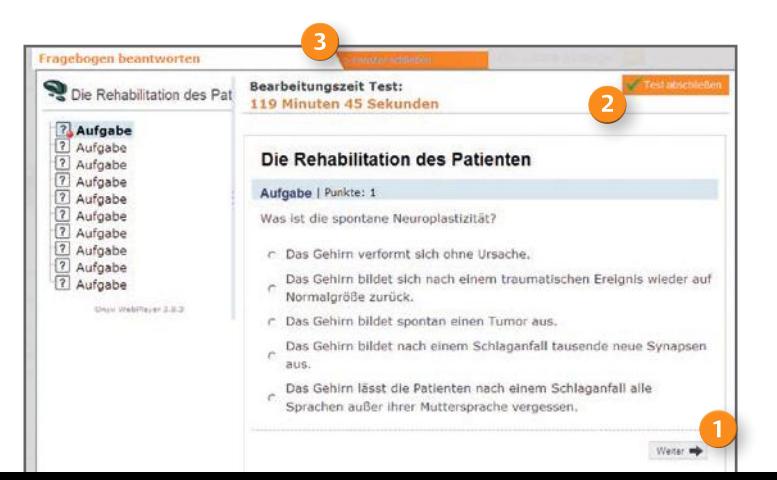

# **Fortbildung**

#### **Werden die Fortbildungsergebnisse an den Arbeitgeber weitergeleitet?**

Ihr Arbeitgeber kann in einem Statistiktool (Fortbildungsmanagement) einsehen, welche Fortbildungen mit welchem Ergebnis (bestanden oder nicht bestanden) in Ihrer Klinik absolviert wurden. Die Angaben sind anonym und nicht personalisiert. Wollen Sie, dass Ihr Arbeitgeber weiß, welche Fortbildungen Sie erfolgreich absolviert haben, dann müssen Sie die Ergebnisse **aktiv** an Ihren Arbeitgeber weiterleiten. Das Weiterleiten von negativen Ergebnissen ist nicht möglich.

#### **Wie können Fortbildungsergebnisse an den Arbeitgeber weitergeleitet werden?**

Gehen Sie dazu in Ihr persönliches **CNE Punkte-Konto** und wählen Sie die erfolgreich absolvierte Fortbildung aus, deren Ergebnis Sie weiterleiten möchten. Klicken Sie nun auf **1.** "Weiterleiten" und stimmen Sie der Weiterleitung zu. Dann erscheint "Ihr Name **(bestanden)"** in der Statistik Ihres Arbeitgebers.

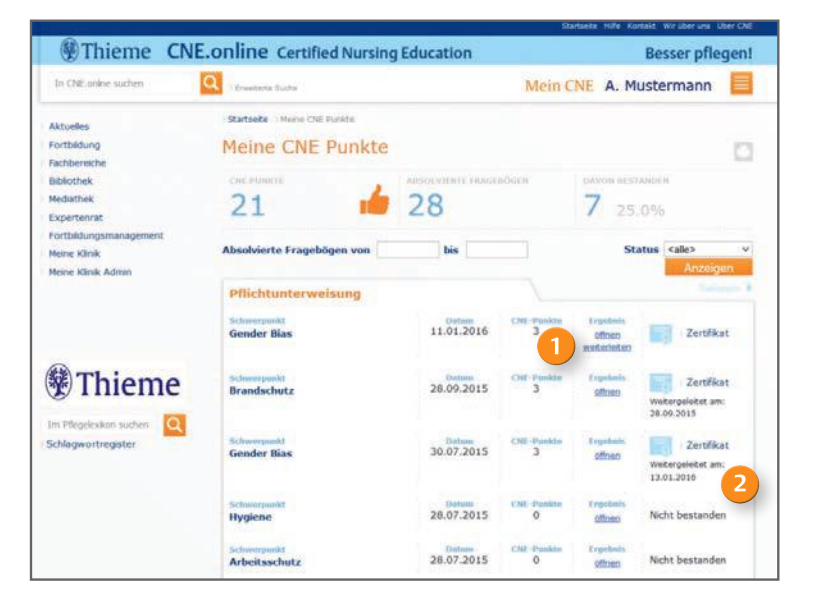

### Das **nochmalige Weiterleiten ist nicht möglich**

– auch dann nicht, wenn Sie den Arbeitgeber wechseln und ihm mitteilen möchten, welche Fortbildungen Sie in der Vergangenheit erfolgreich absolvierten. Hier müssen Sie auf die Zertifikate zurückgreifen, die in Ihrem CNE Punkte-Konto gespeichert sind.

# **Bibliothek**

Hier finden Sie ausgewählte Pflege- und Medizinbücher aus der Georg Thieme Verlag KG in elektronischer Form im Volltext. Sie können eine Auswahl nach Titel, Autor oder Themenbereich vornehmen oder alternativ das gewünschte Buch vorab über die Suchfunktion auswählen. Die Bibliothek ist für einen schnellen Zugriff auf die Inhalte eines Buches optimiert. Sie benötigen dazu kein weiteres Softwaremodul.

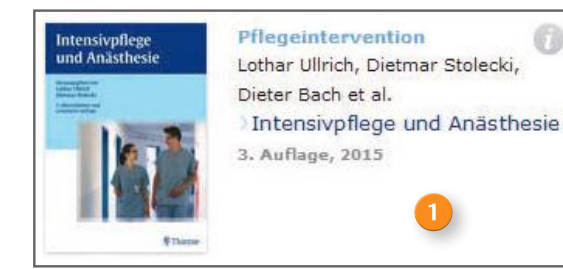

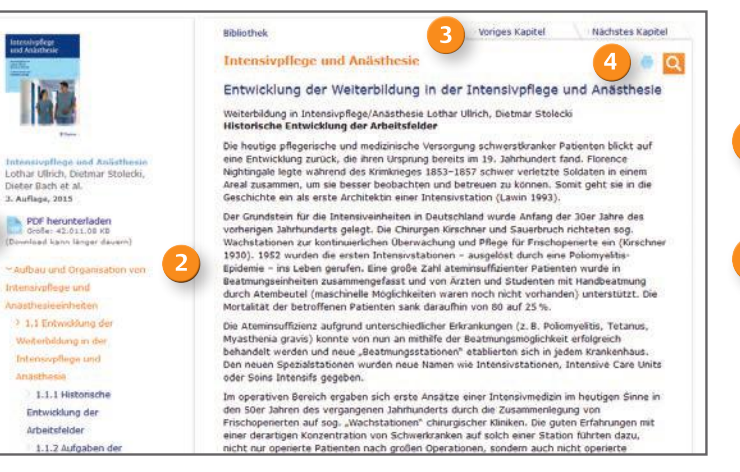

Zum Buchinhalt kommen Sie, indem Sie auf das Buchcover oder auf den verlinkten Buchtitel klicken.

### **Möglichkeiten zur Navigation im Buch:**

Das Inhaltsverzeichnis ist standardmäßig links neben dem Text geöffnet. In diesem können Sie die einzelnen Teile aufklappen und über die direkte Verlinkung die entsprechende Stelle im Buch auswählen. Sie können das Inhaltsverzeichnis jederzeit über den Pfeil in diesem Feld schließen, um die Lesbarkeit zu verbessern. Indem Sie links oben auf den grauen Button klicken können Sie es wieder einblenden.

- Alternativ können Sie auch durch die Kapitel blättern, wenn Sie oben rechts, über dem Text, auf "Voriges Kapitel" oder "Nächstes Kapitel" klicken.
- Mit dem Drucksymbol können Sie sich Buchabschnitte ausdrucken oder sich das gesamte Buch als PDF herunterladen .

Mit einem Klick auf eine Abbildung öffnet sich ein neues Fenster mit einer größeren Darstellung dieser Abbildung. Möchten Sie das Fenster wieder schließen, klicken Sie auf das **x** unten rechts und Sie gelangen zurück zum Inhalt des Buches.

# **Mediathek**

Unter **Videos** steht Ihnen eine Filmdatenbank mit mehr als 350 Lehr- und Lernvideos zu pflegerischen Interventionen und diagnostischen Maßnahmen zur Verfügung.

Mit den **Podcasts** sparen Sie sich das Selberlesen. Sie können die Datei an Ihrem Computer anhören oder bequem unter wegs auf Ihrem Smartphone oder MP3-Player. Wollen Sie die Audiodatei auf ein mobiles Endgerät laden, speichern Sie diese zunächst auf Ihrem Computer ab. Klicken Sie dazu mit der rechten Maustaste auf den Link des Podcasts, den Sie abspei chern wollen, wählen "Ziel speichern unter ..." und entscheiden sich für einen Speicherort auf Ihrem Rechner. Den Podcast können Sie anschließend von dort auf Ihren MP3-Player oder Ihr Smartphone kopieren.

#### **Sie können alle Videos und Podcasts nach Themenbereichen sortieren.**

Ihnen wird jeweils eine Inhaltsbeschreibung, die Dauer und ein Bild angezeigt. Klicken Sie auf das Bild und es öffnet sich ein neues Fenster, in dem Sie den Film oder den Podcast mit einem Klick auf das Play-Symbol abspielen können. Achten Sie darauf, dass der Ton eingestellt ist.

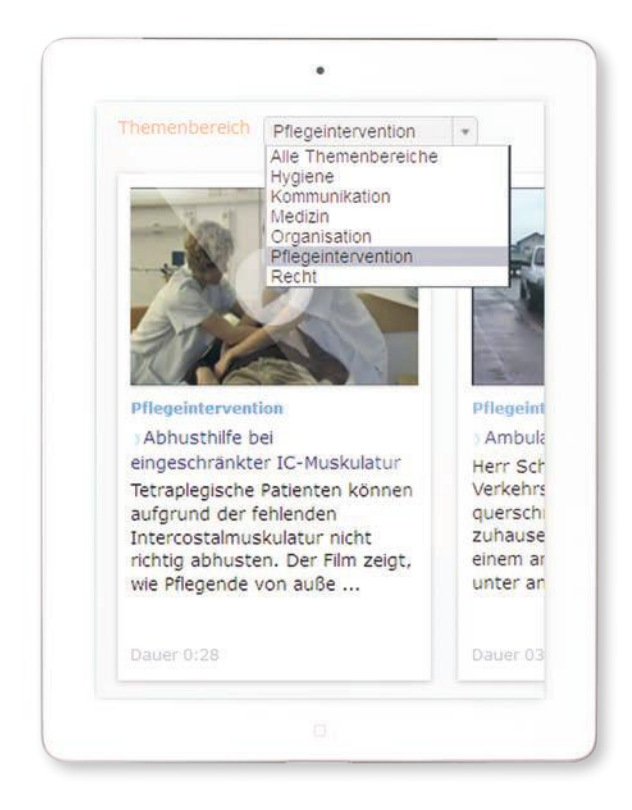

# **Expertenrat**

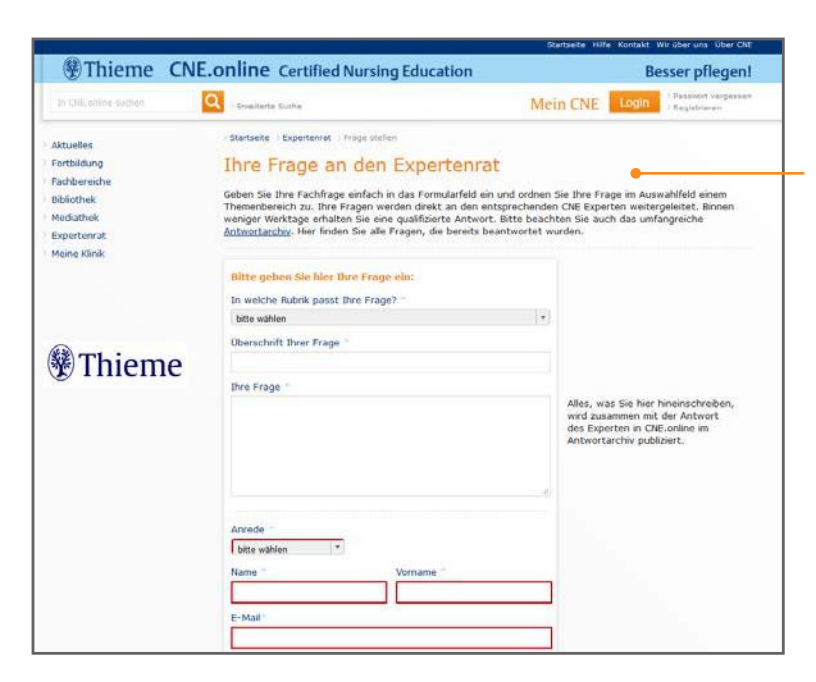

#### **Stellen Sie Ihre individuellen Fachfragen und erhalten Sie zeitnah fundierte Antworten von den CNE Experten per E-Mail.**

Geben Sie Ihre Fachfrage einfach in das Formularfeld in **CNE.online** ein und ordnen Sie Ihre Frage im Auswahlfeld einem Themenbereich zu. Ihre Fragen werden direkt an den entsprechenden CNE Experten weitergeleitet.

Ihre Frage und die Antwort des Experten werden zudem anonymisiert im Anschluss im Online-Archiv veröffentlicht. So können möglichst viele Pflegende von den bereits gestellten Fragen ihrer Kollegen profitieren.

Da das Archiv bereits mehrere Tausend Expertenaussagen umfasst, kann es möglich sein, dass Ihre Frage bereits von anderen Nutzern gestellt wurde. Es lohnt sich daher, im Vorfeld über die "Erweiterte Suche" mit der Auswahl "CNE Experten" zu recherchieren.

Möchten Sie mehr über unsere CNE Experten erfahren, verschaffen Sie sich einen Überblick über die einzelnen Portraits. Von A bis Z finden Sie Ansprechpartnerinnen und Ansprechpartner aus den unterschiedlichsten Fachbereichen.

## **Möglichkeiten zur Suche:**

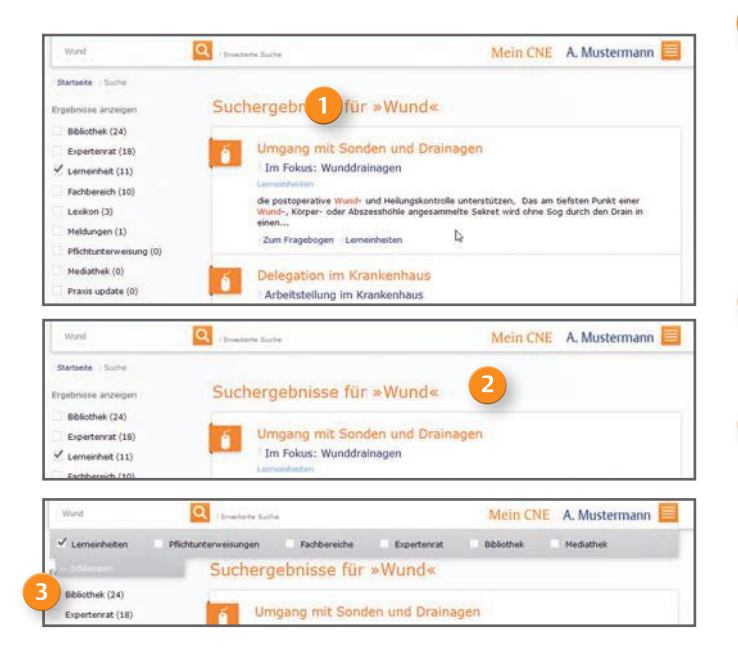

**Suchfunktion** gewünschten Begriffs die dazu passenden Beiträge und Informationen in **CNE.online**.

#### **Allgemeine Suche**

Starten Sie eine allgemeine Suche, indem Sie Ihren Suchbegriff bzw. mehrere Suchbegriffe mit Komma getrennt in die Suchmaske eingeben. Nach 3 Buchstaben werden Ihnen bereits Vorschläge zu Ihrer Suche angezeigt. Als erstes stehen die Beiträge, in denen Ihr Suchbegriff in einer Überschrift gefunden wurde. Darunter erscheinen weitere relevante Suchergebnisse.

Sie können die Suche entweder über die Lupe neben dem Suchfeld auslösen oder sich direkt in einen der Suchvorschläge hinein klicken.

Möchten Sie die Treffer im Nachhinein eingrenzen, lösen Sie zuerst die Suche über die Lupe aus und klicken Sie dann in der Navigation links die jeweiligen Rubrik an. Die Trefferanzahl in diesem Bereich wird Ihnen in Klammern angezeigt.

#### **Erweiterte Suche**

 $\overline{2}$ 

 $\overline{\mathbf{3}}$ 

Nutzen Sie die Möglichkeit, Ihren Suchbegriff auf einen Bereich des Portals einzugrenzen. Geben Sie Ihren Suchbegriff in das Suchfeld ein und klicken Sie dann auf den Link "Erweiterte Suche" rechts neben der Lupe. Jetzt können Sie entscheiden, in welchem Bereich gesucht werden soll.

# **Fachbereiche**

Hat Ihre Klinik einen oder mehrere Fachbereiche lizenziert, werden Ihnen diese in der Navigation links unter "Fachbereiche" angezeigt. Dort stehen Ihnen analog zu den Lerneinheiten zahlreiche fachspezifische Schwerpunktthemen zur Verfügung. Zu diesen können Sie Ihr Wissen ebenfalls mit einem Online-Fragebogen überprüfen. Bei korrekter Antwort erhalten Sie ein Zertifikat mit CNE Punkten in Ihrem CNE Punkte-Konto gutgeschrieben. Die Fachbereiche wachsen jährlich um weitere 6 Schwerpunktthemen.

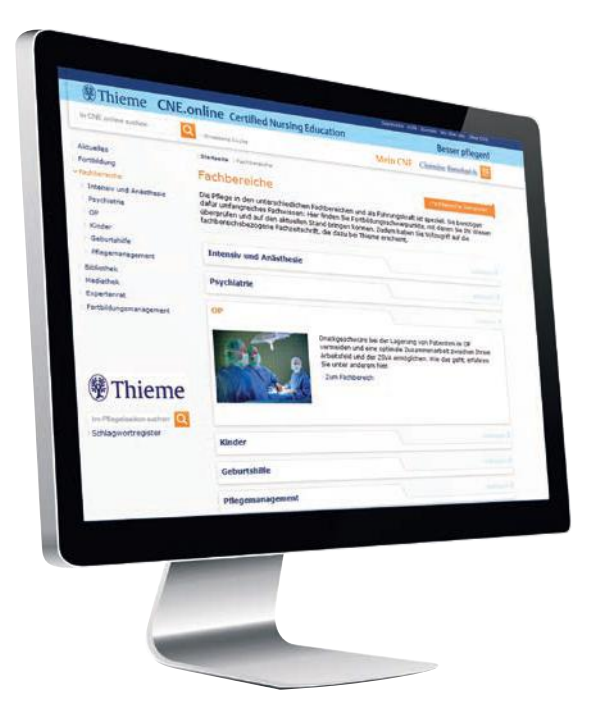

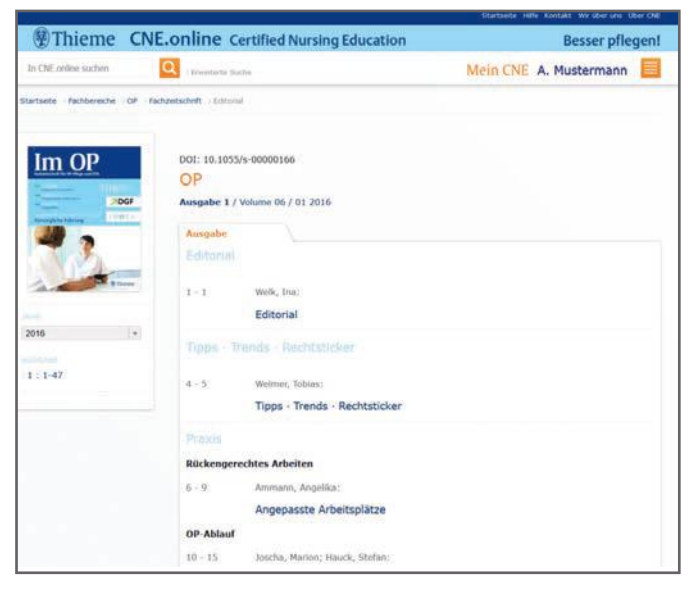

Weiterhin stehen Ihnen alle Inhalte der jeweils passenden Fachzeitschrift im Volltext, inklusive Archiv bis 2009, zur Verfügung.

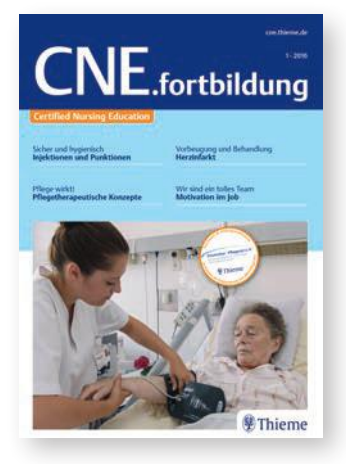

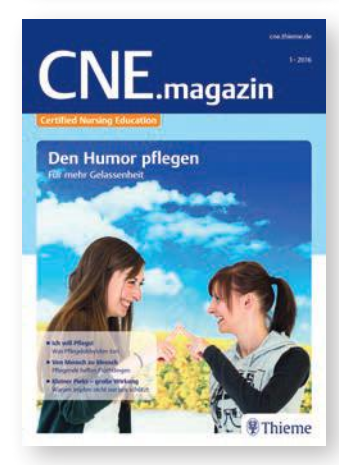

**CNE.fortbildung CNE.fortbildung** Die CNE.fortbildung beinhaltet Lerneinheiten und liegt<br> **CNE.fortbildung** Die CNE.fortbildung Die CNE.fortbildung Basic beinhaltet Lerneinheiten und liegt 5x im Jahr auf Ihrer Station aus.

> Jede Ausgabe besteht aus vier in sich abgeschlossenen Lerneinheiten. Zu jeder Lerneinheit können Sie in **CNE.online** einen Test zur Wissensüberprüfung mit 10 Fragen durchführen.

Zusätzlich stehen alle Inhalte der gedruckten Ausgaben von **CNE.fortbildung** in **CNE.online** unter der Rubrik Fortbildung/ Lerneinheiten zur Verfügung

**CNE.magazin** Das CNE.magazin liegt ebenfalls 5x im Jahr auf Ihrer Station aus.<br>
Wenn Sie bereits Ihr persönliches Profil Mein CNE in CNE.online<br>
Alten Sie kostenlos Ihre persönlichen Wenn Sie bereits Ihr persönliches Profil **Mein CNE** in **CNE.online**  eingerichtet haben, erhalten Sie kostenlos Ihre persönlichen Exemplare nach Hause geschickt. Geben Sie hierfür bitte Ihre private Postanschrift an.

> Das **CNE.magazin** greift die Inhalte der aktuellen **CNE.fortbildung** auf und erleichtert Ihnen den Einstieg in diese Lerneinheiten. Aktuelle Pflegethemen werden aus einer anderen Perspektive beleuchtet. Lesen Sie Auslandsreportagen, Vorstellungen innovativer Berufsbilder und vieles mehr.

Gewusst wie - CNE optimal nutzen!

Diese Kurzanleitung steht Ihnen auch zum Download in **CNE.online**  zur Verfügung. Gehen Sie zu den "Häufigen Fragen" unter Hilfe. Dort finden Sie diese Broschüre sowie weitere Informationen und Hinweise zur Nutzung von CNE.

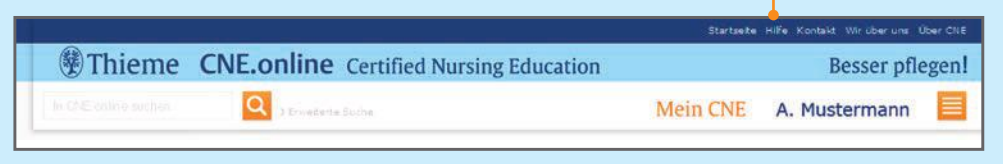

# **Haben Sie noch Fragen?**

Gerne können Sie sich direkt an unseren Kundenservice wenden:

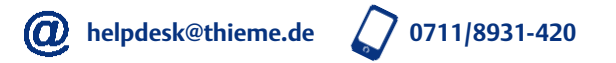

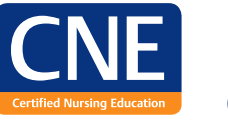

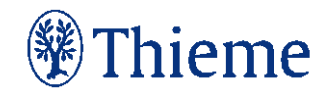